## 1. Download program PhotoScape.

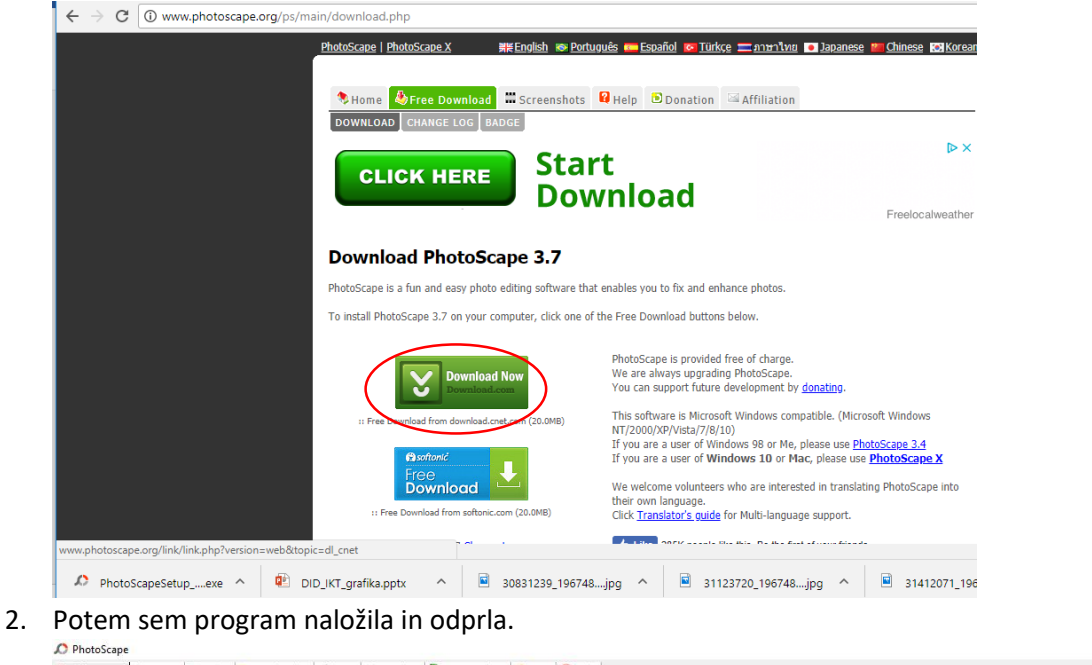

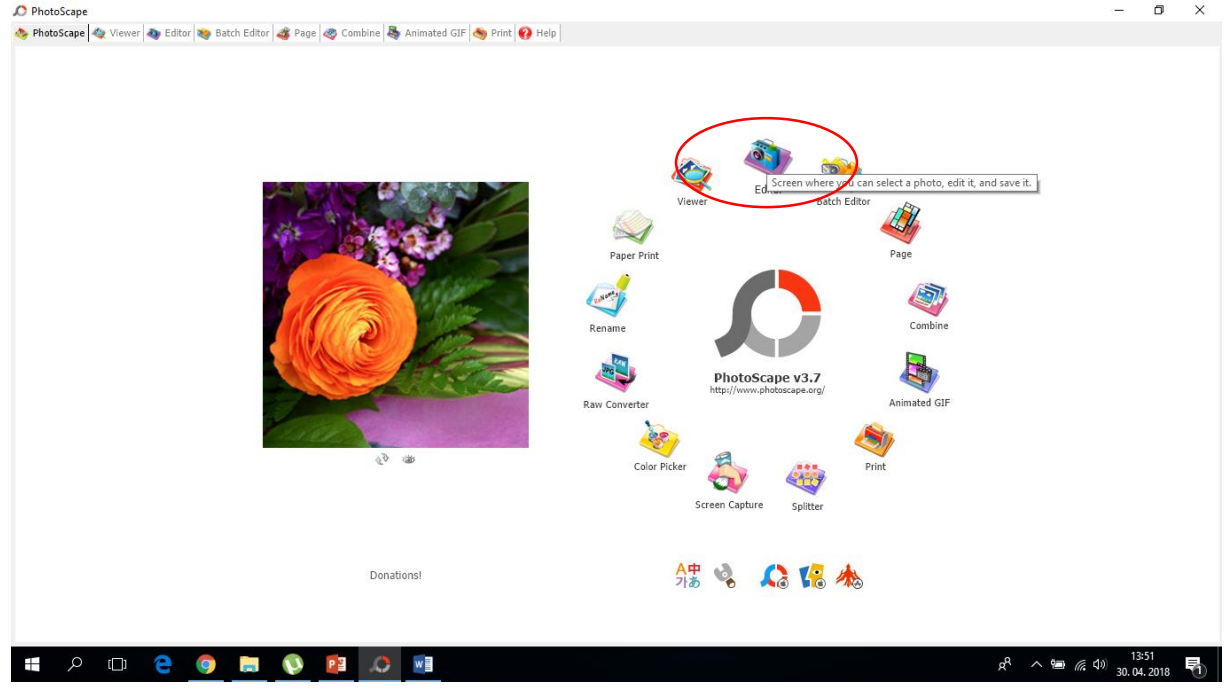

3. 3 slike sem obrezala, preuredila in zmanjšala njihovo velikost.

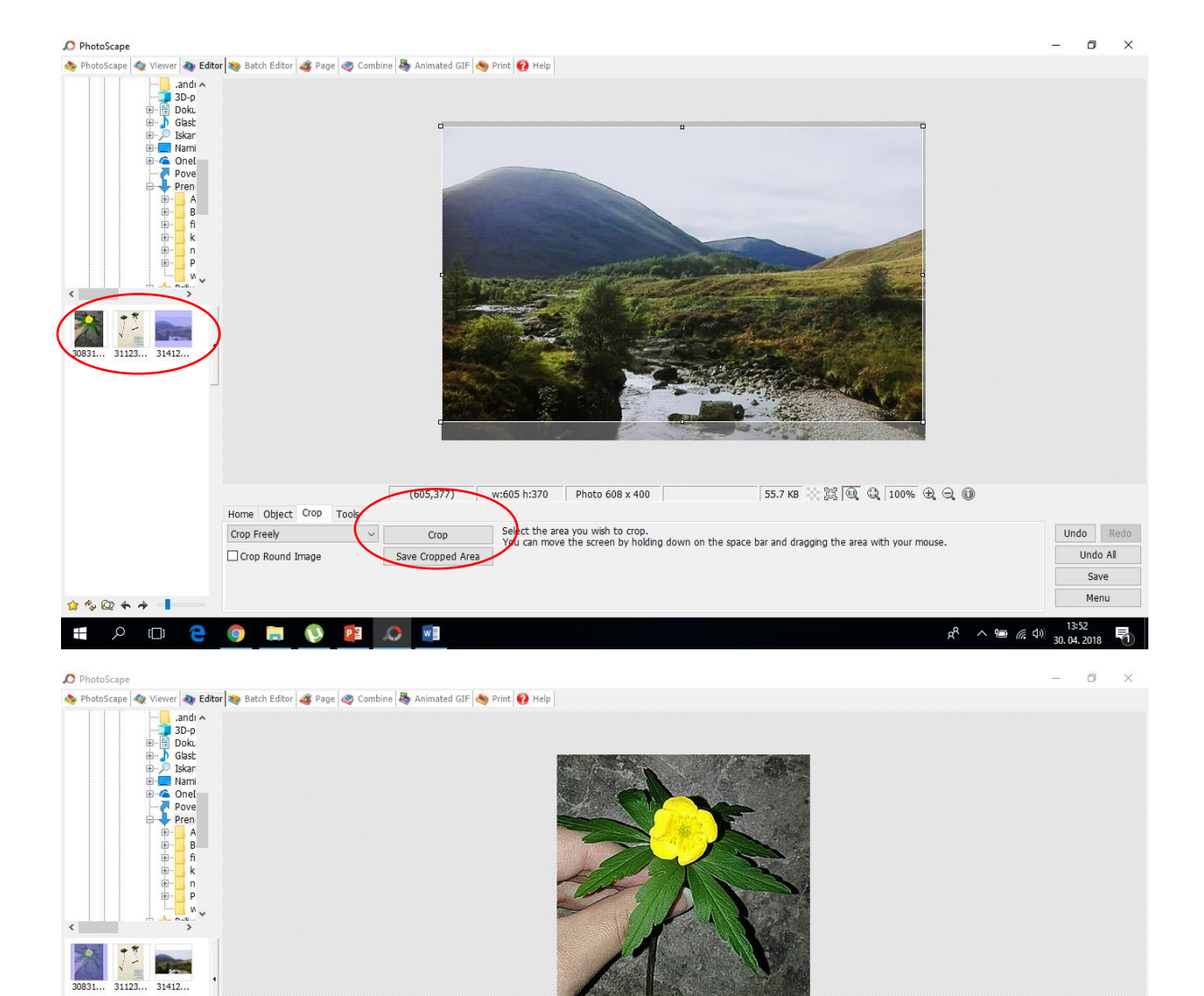

X

Photo  $318 \times 400$ 

 $\vert\hspace{0.025cm}\cdot\hspace{0.025cm}\vert$ 

Bloom -

Backlight  $\boxed{\bullet}$ 

leve  $\overline{\phantom{a}}$ 

len

fect

Undo Redo

Undo All

Save

Menu

 $R^2 \sim 2 \approx 6.40 \frac{13.53}{30.04.2018}$ 

 $OK$ 

Cancel

Resize

 $290 + 1$ 

 $\bullet$  0 8

Width (Pixel)

Ratio

318 318 -

Preserve aspect ratio

 $\sqrt{100\%}$ 

Height  $(PK \n\begin{pmatrix} 0 \\ 0 \end{pmatrix}$  400 400  $\begin{pmatrix} 4 & 0 \\ 0 & 4 \end{pmatrix}$ 

ł

Adjust your photo size excluding the frame.

**9 8 9 2 3 WH** 

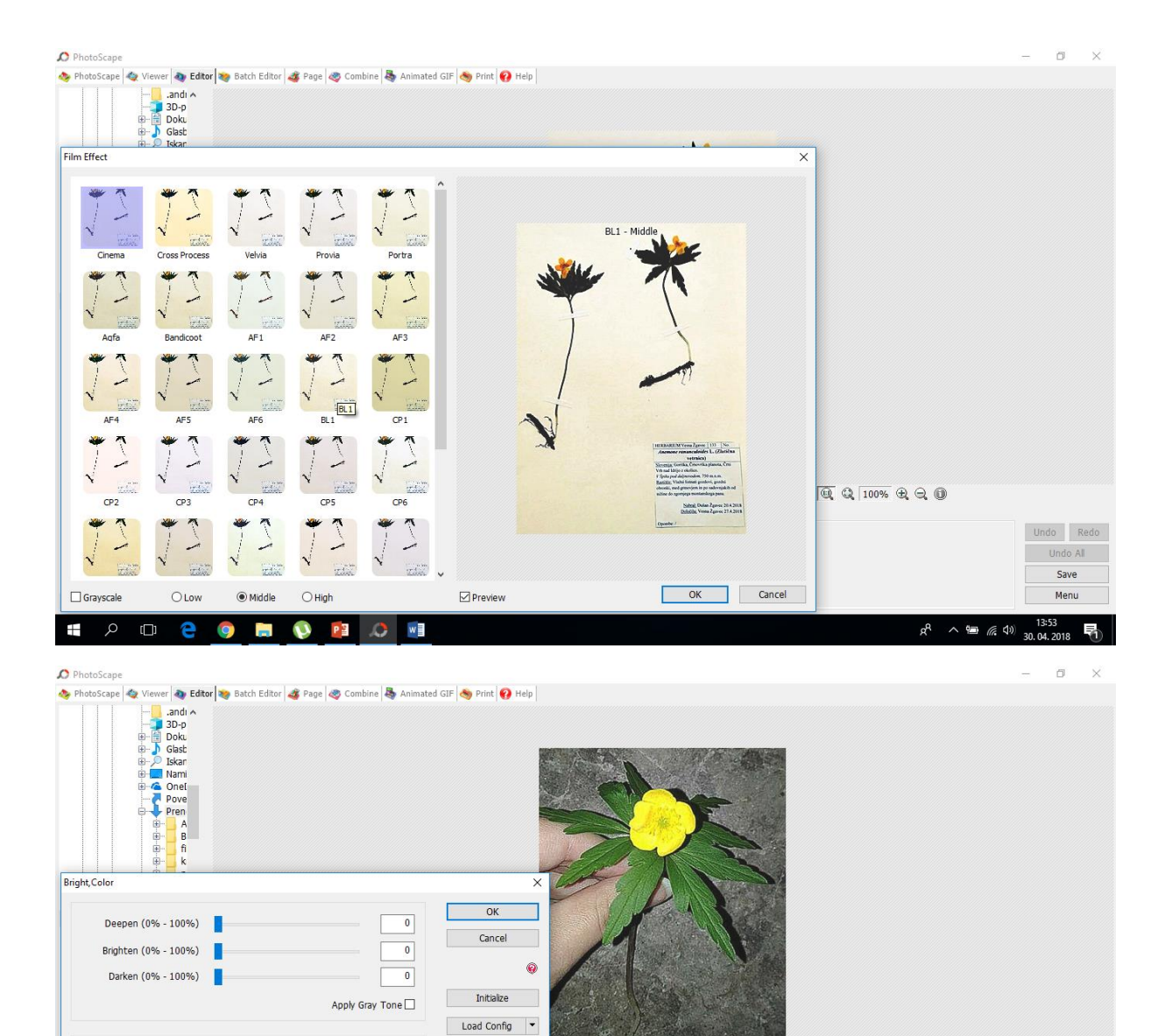

4. Ko sem slike uredila sem jih shranila tako, da so primerne velikosti – zmanjšaš kvaliteto slike.

Photo  $318 \times 400$ 

Bloom -

 $\text{Backlight} \quad \boxed{\textcolor{red}{\blacktriangledown}}$ 

 $\overline{\phantom{a}}$ 

 $\overline{\phantom{a}}$ 

 $\vert$  .

<sub>en</sub>

ect

46.6KB 2 2 40 Q 100% Q Q 10

Undo Redo

Undo All

Save

Menu

 $R^2 \sim 10^{1433}$   $(1433 \times 10^{1433})$   $(1433 \times 10^{14})$ 

Save Config

 $\Box$  Preview

 $1.00$  $\boxed{\boxed{1.00}}$ 

 $\overline{25}$ 

 $\overline{\mathbf{0}}$ 

 $\overline{\bullet}$ 

 $\overline{\bullet}$ 

Exposure (0.1 - 5.0)

Gamma Bright (0.1 - 5.0) Bright (-100 - 100)

Contrast (-100 - 100)

Saturation (-255 - 255)

Hue (-127 - 128)

ı

п

**SOCONOMIC** 

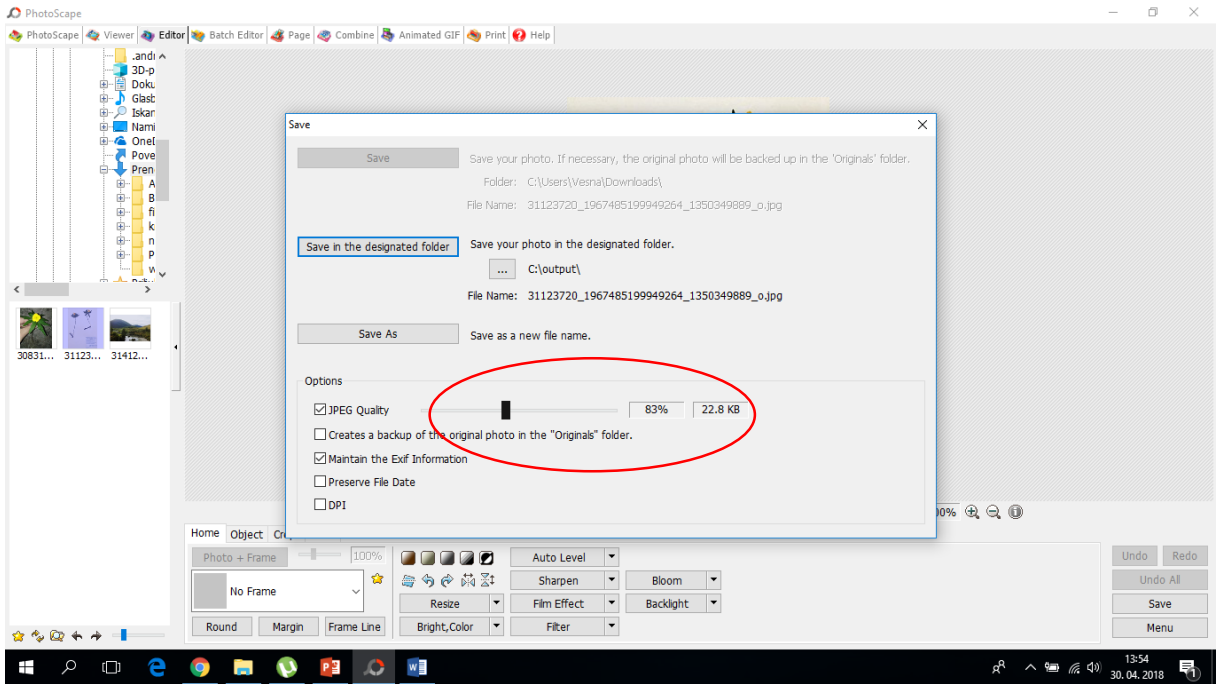

5. Nato sem slike združila z programom Photoscape v kolaž (klik zgoraj na combine, add pictures – dodaš preurejene slike, izbereš kakšne oblike kolaž želiš: down, side, shecker)

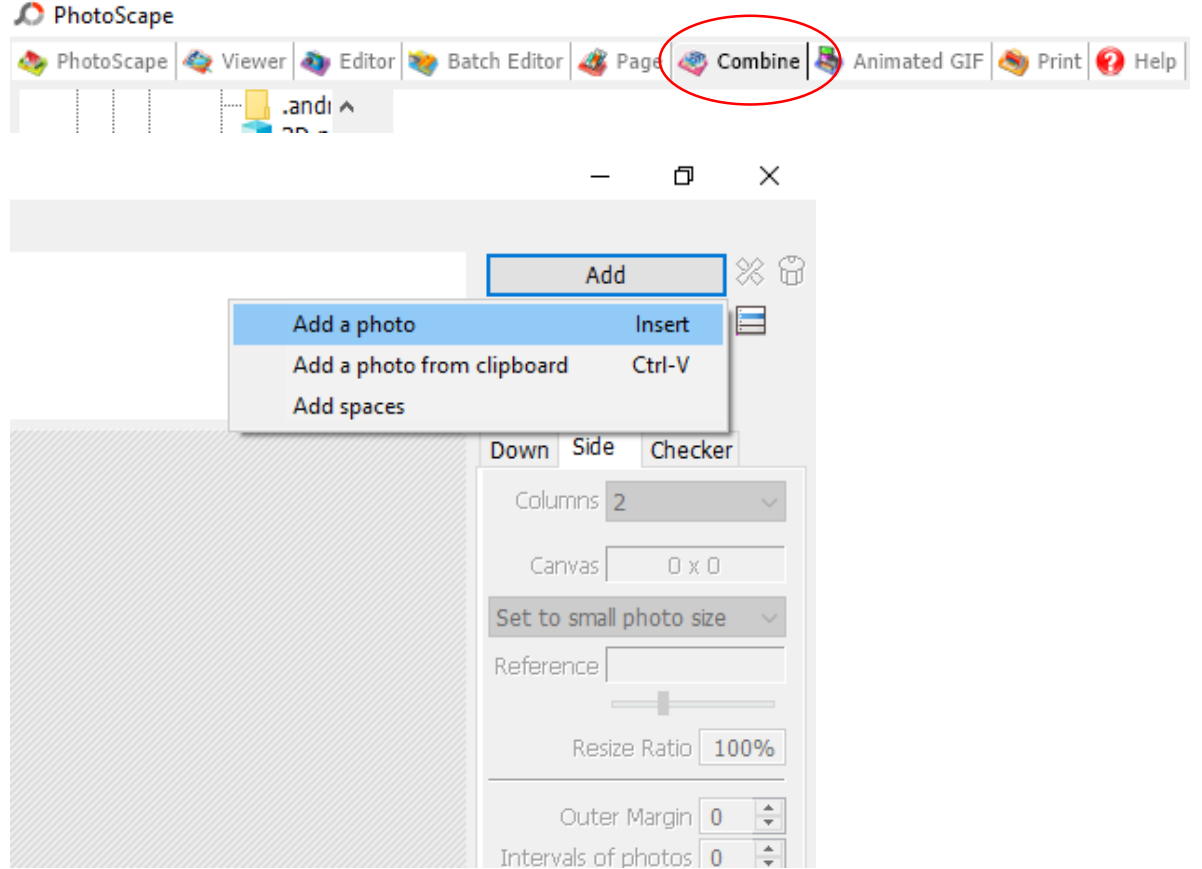

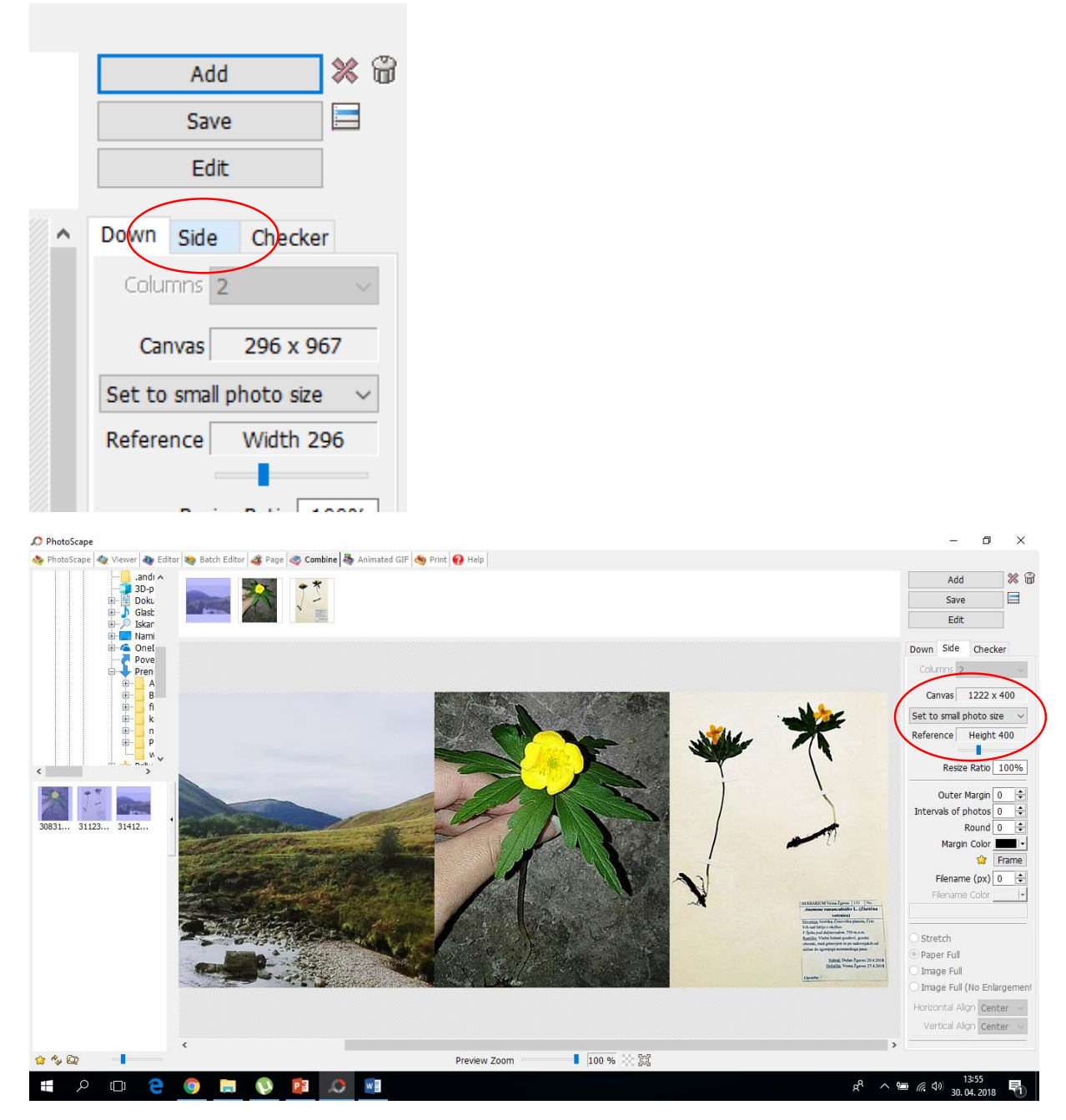

6. Ko sem kolaž preuredila in ga nastavila na primerno kvaliteto in velikost (enako kot pri posameznih slikah) sem izdelek shranila (izdelek shraniš pod različnimi zapisi – GIF, JPG, PNG… in pogledaš pri katerem formatu je slika najprimernejše velikosti).

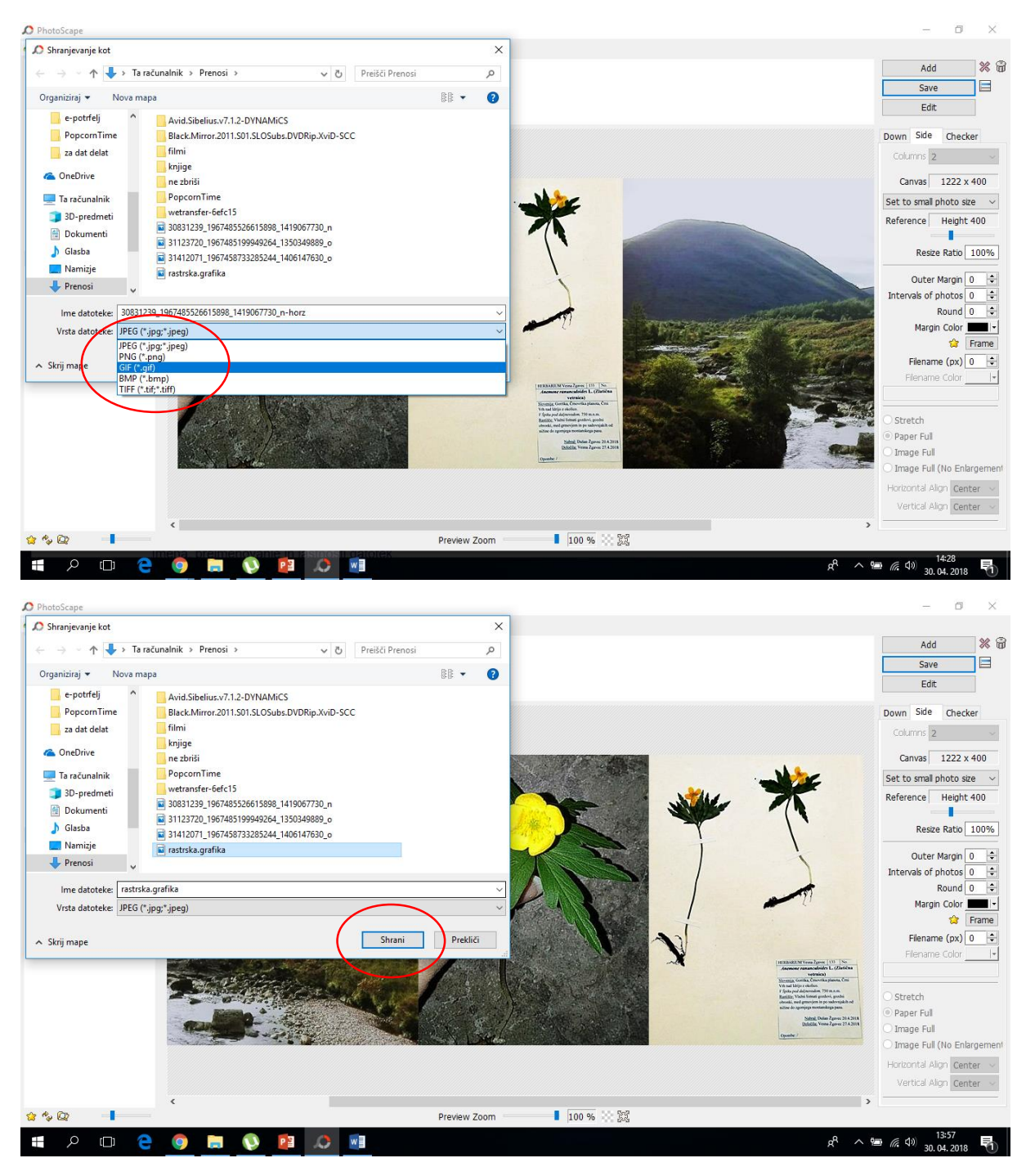

7. Izdelek sem nato naložila na spletno učilnico in ustvarila nov prispevek.

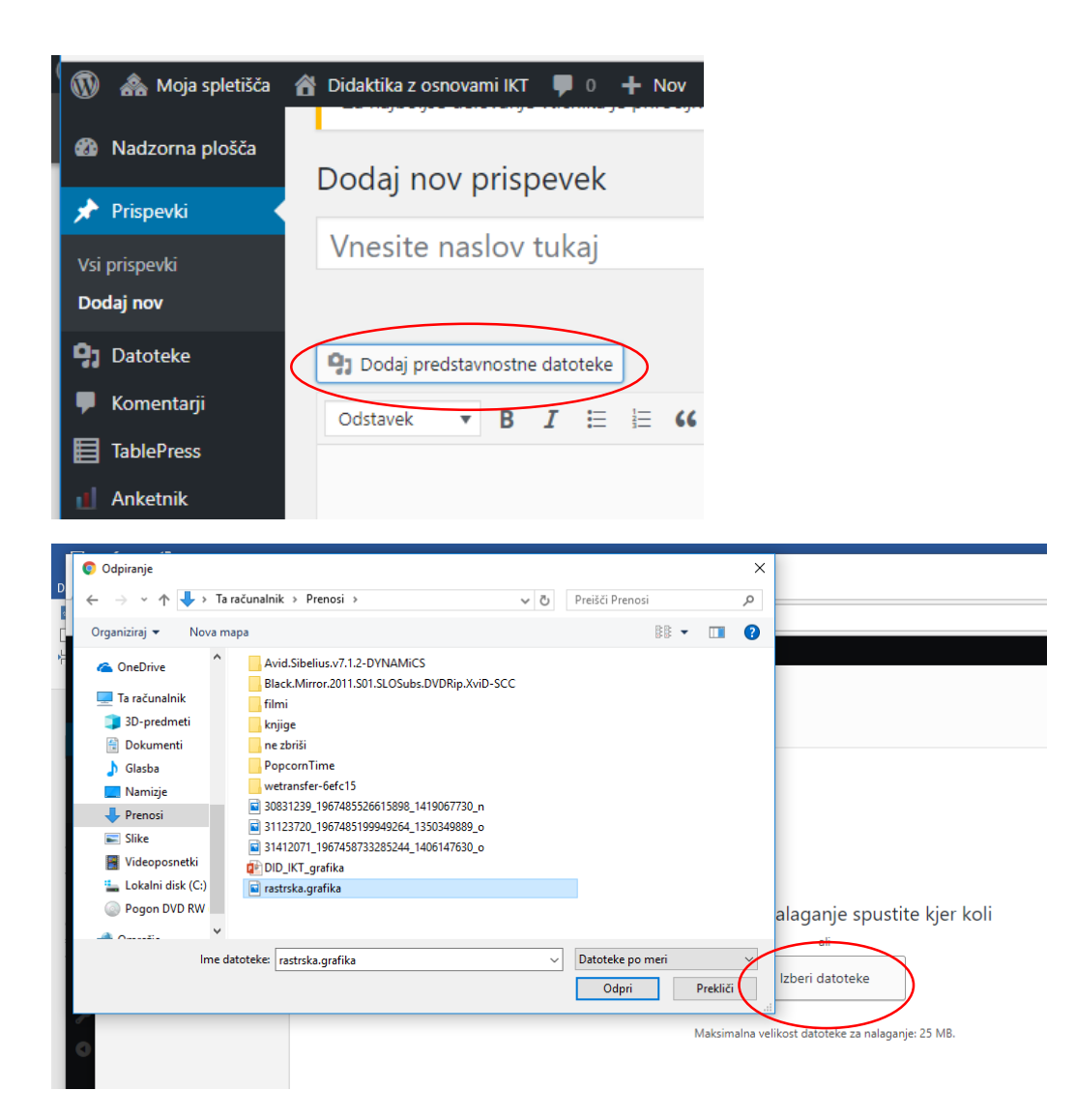